## 智慧校园之一卡通身份绑定

需求说明:

(1)智慧校园一卡通将为每位师生建立身份信息并发放实体卡和二 维码虚拟卡,大多数功能将可以在手机微信端实现。因此,需要所有 师生用户进行身份绑定操作。

(2)学生信息采集(照片采集)需要由学生上传、班主任审核,该 操作需要在手机微信端操作。

操作步骤:

1、微信搜索"皖江职教微服务"公众号或者扫码下方二维码,关注 "皖江职教微服务"服务号;

"皖江职教微服务"二维码:

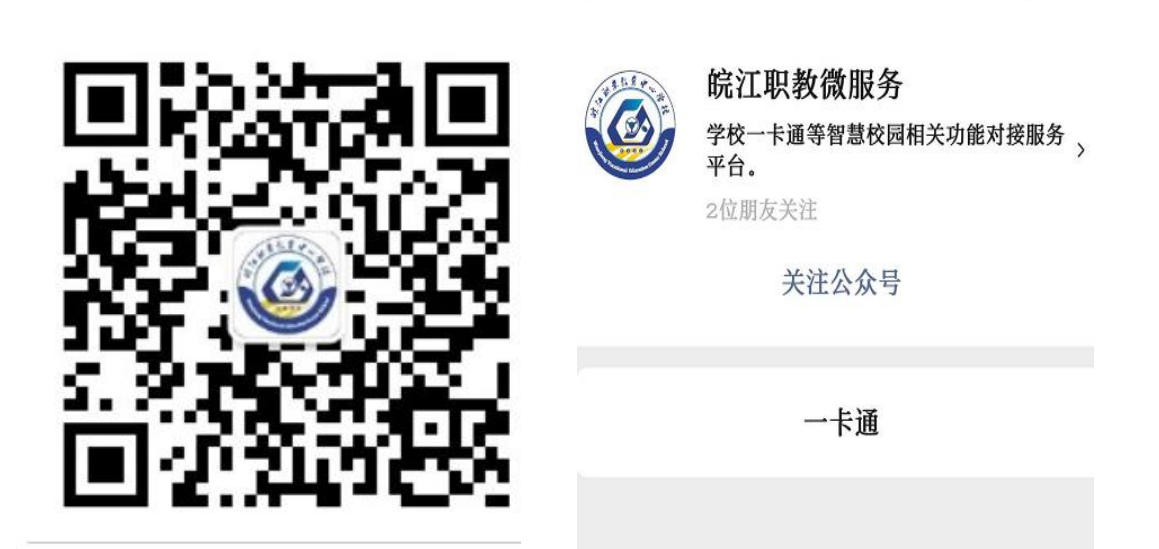

 $\checkmark$ 

 $\sim$   $\sim$ 

2、关注服务号后,点击下方"一卡通"进入首页,继续点击"一卡 通"进入新用户注册页面,然后输入手机号获取验证码,设置一个登 录密码点击"下一步"即可注册成功;

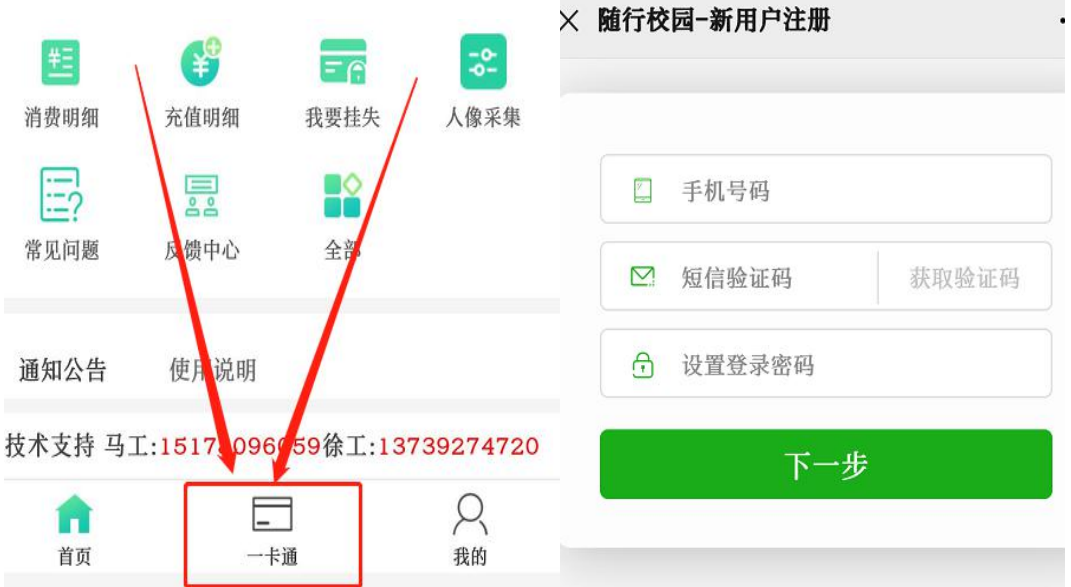

3、注册成功后返回到首页点击"一卡通"进入卡绑定界面,输入个 人身份证号,点击"下一步"确认部门、姓名个人相关信息,确认无 误后点击"立即绑定"即可和一卡通校园卡绑定成功。

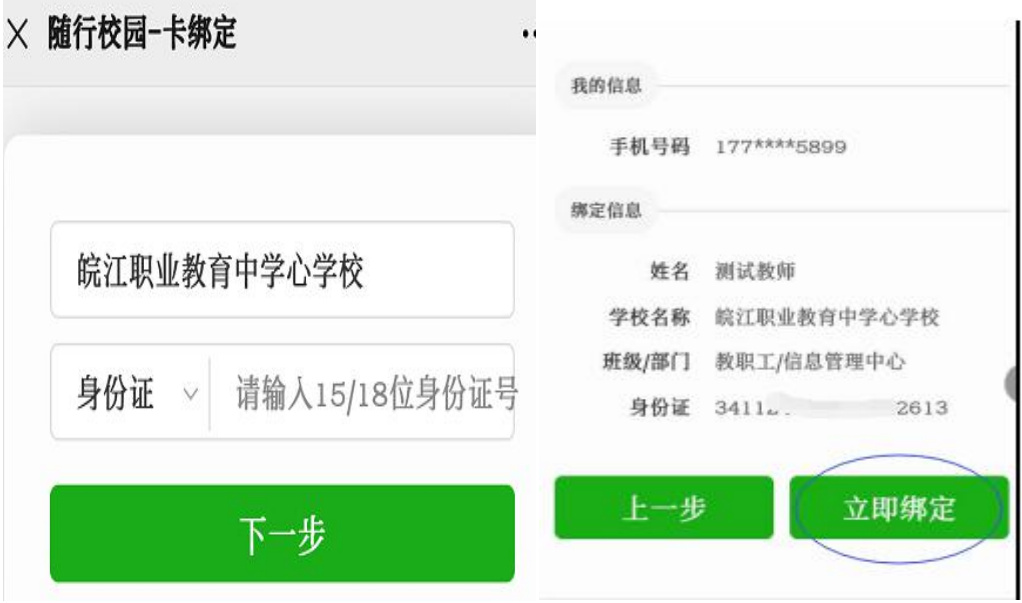

4、后续可以给卡片充值、查询该卡相关交易记录、上传照片等操作; 至此注册绑卡操作完成。

注意事项:

1、身份绑定是将微信账户与事先已经导入的教职工和学生信息进行 绑定,并非新注册,因此若绑定失败请检查身份证号是否输入正确。 2、若身份证号输入正确但仍绑定失败,请与信息管理中心联系。